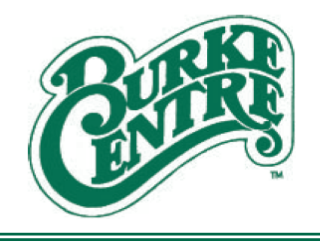

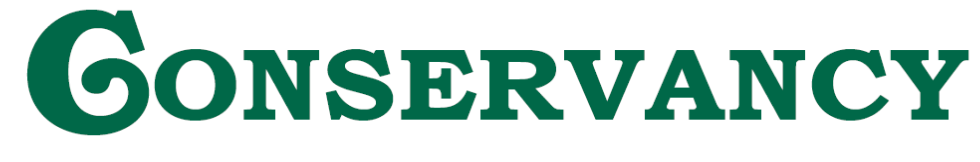

**NATURE & COMMUNITY IN HARMONY** 

## **Creating a Pin Code for Pool Check-in (Mobile)**

This added optional feature is to give households the ability to secure their check-in process at the pools. You will be able to create a pin that all members listed on the account will have to use to utilize their membership pass and guest passes.

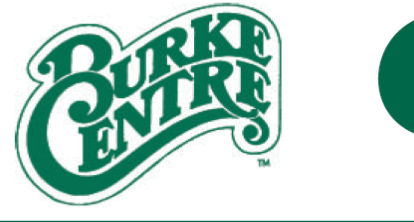

## GONSERVANCY

## **NATURE & COMMUNITY IN HARMONY**

1. Go to Pool Pass Website a[t https://burke.mokopass.com/](https://burke.mokopass.com/) from your mobile device to log into your account. If you have the Burke Centre Mobil App there is button that will take you directly to the site:

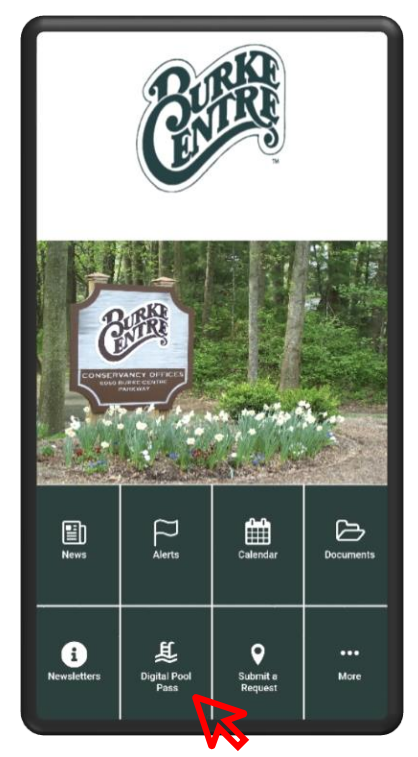

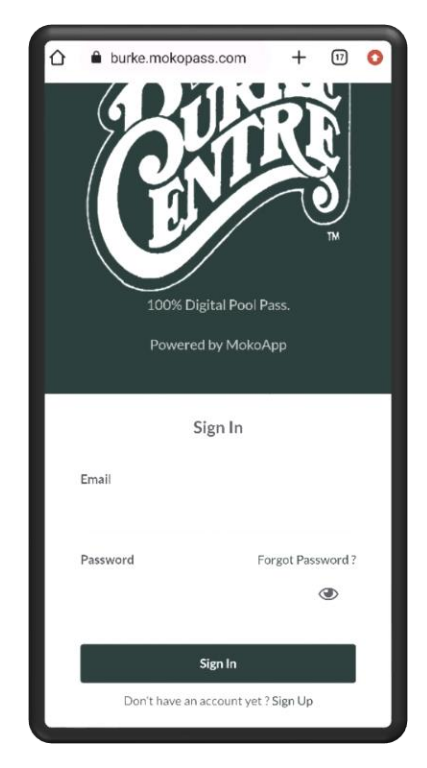

2. After you sign into your account with your email and password, Select the 3 dots in the righthand corner.

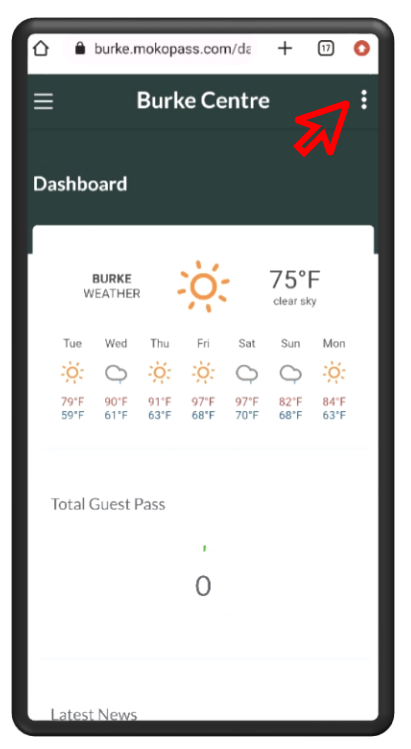

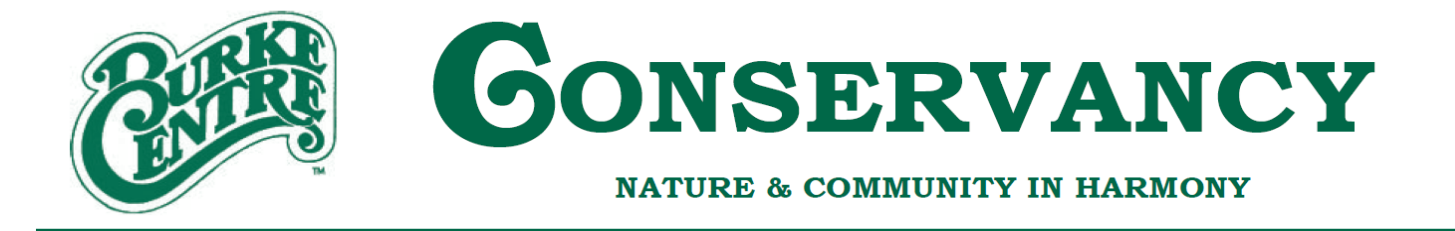

3. Once you select the 3 dots, a little grey image of a person will display, select that image then select "My Profile".

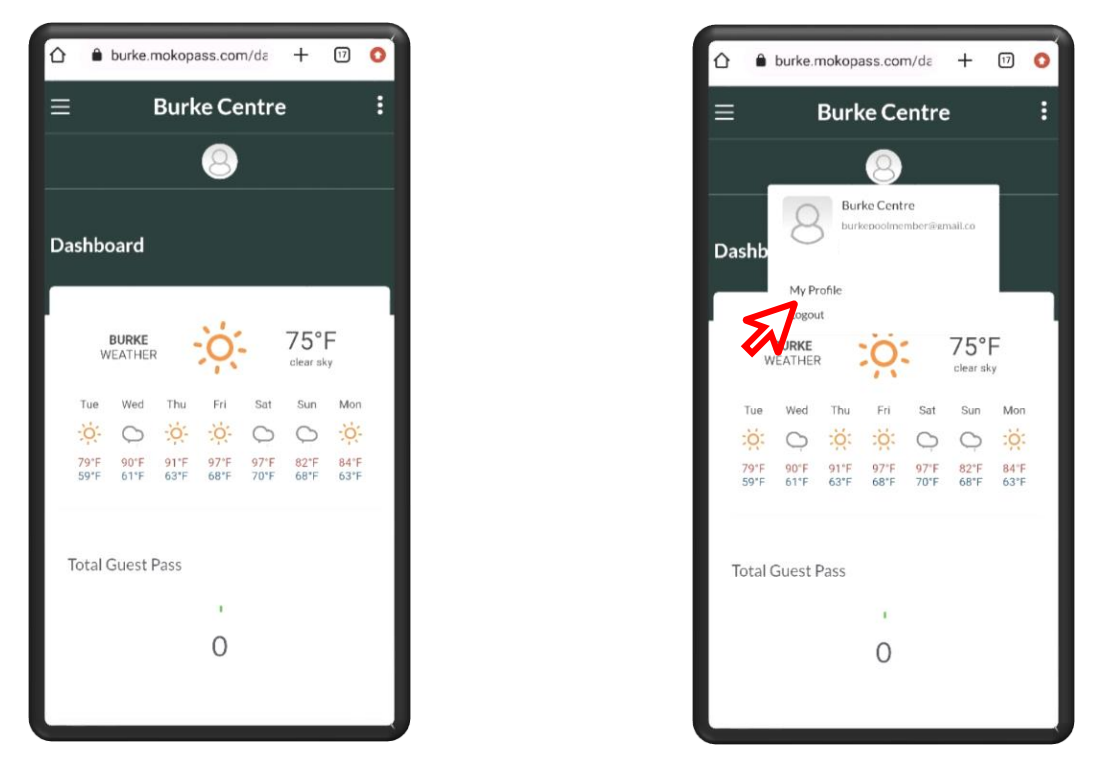

4. You should now see your profile information. In this information there is a field for your Check In Pin. This PIN must be 6-digits. If you no longer want to have a PIN for your account, delete the code you originally created and select "Save".

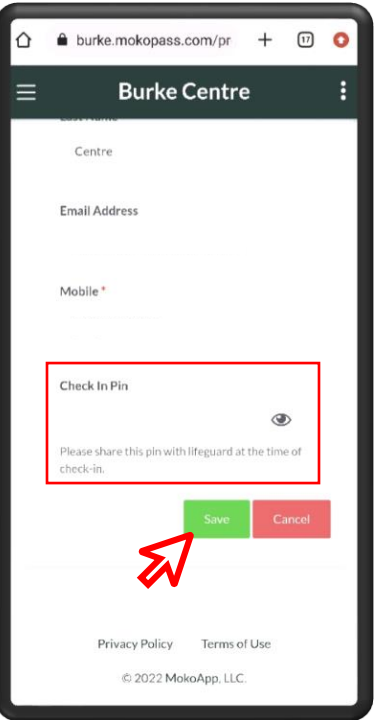